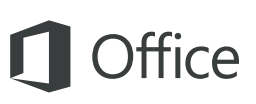

#### Короткий посібник користувача

Лише починаєте знайомитися з програмою OneNote 2016? Оновили попередню версію? Цей посібник допоможе вивчити основи роботи з цією програмою.

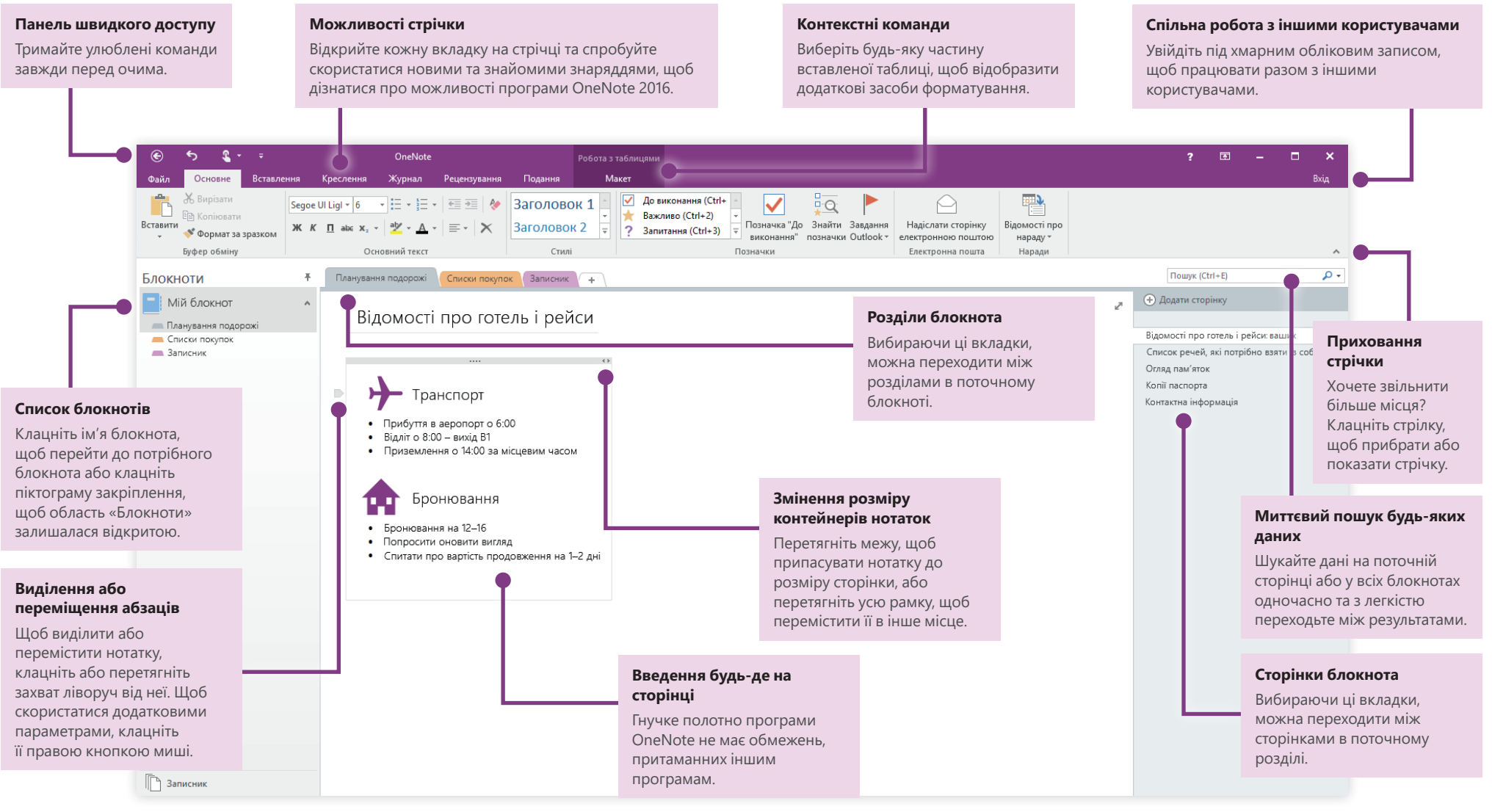

**Microsoft** 

## Доступ до нотаток звідусіль

Яка користь від нотаток, планів та ідей, якщо вони доступні лише на жорсткому диску? Отримуйте доступ до блокнотів звідусіль, увійшовши за допомогою безкоштовного облікового запису Microsoft під час першого запуску програми OneNote на ПК. Щоб завжди бути в курсі справ, можна скористатися безкоштовною програмою OneNote, яку можна інсталювати на будь-якому улюбленому пристрої.

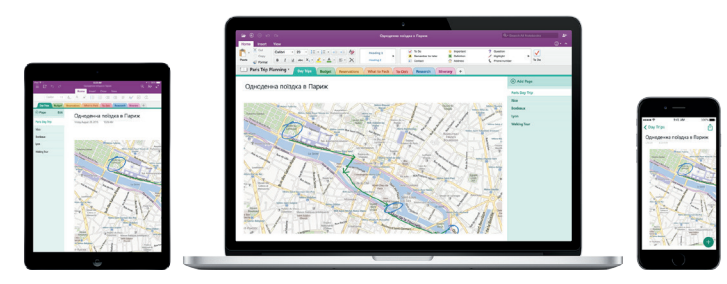

## Автоматичне збереження результатів роботи

У програмі OneNote зміни зберігаються автоматично під час роботи, тому не потрібно зберігати їх самостійно. Навіть якщо програму буде закрито або ПК перейде в режим сну, нотатки буде збережено, і можна буде продовжити роботу над ними з місця, яке було змінено востаннє. Щоб дізнатися час останньої синхронізації програми OneNote, у меню **Файл** виберіть пункт **Відомості** та натисніть кнопку **Переглянути стан синхронізації**.

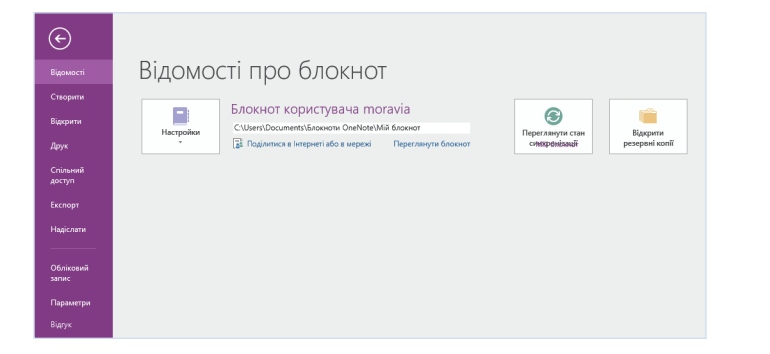

## Завжди вдосталь місця

Програма OneNote не має жодних обмежень, притаманних звичайному паперовому блокноту. Коли закінчиться місце, його можна легко додати.

Щоб створити нову сторінку в поточному розділі, натисніть кнопку **(+) Додати сторінку** у верхній частині стовпчика вкладок сторінки. Можна також клацнути правою кнопкою миші будь-яку вкладку сторінки, а потім вибрати пункт **Створити сторінку** або натиснути клавіші Ctrl+N на клавіатурі.

Щоб створити новий розділ у поточному блокноті, виберіть невелику вкладку зі знаком плюс **(+)** праворуч від рядка вкладок розділів або клацніть правою кнопкою миші будь-яку вкладку розділу та виберіть пункт **Новий розділ**.

Під час першого запуску програми OneNote створюється блокнот за замовчуванням із розділом **Записник**, але можна легко створити будь-яку кількість додаткових блокнотів для різних тем і проектів, вибравши на вкладці **Файл** пункт **Створити**.

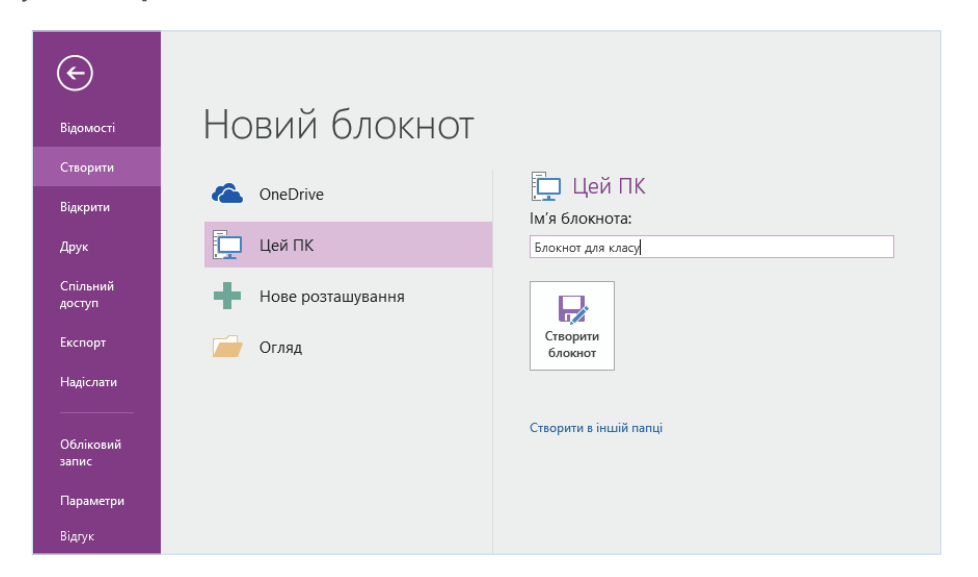

Нові блокноти можна створити на локальному жорсткому диску або зберегти в сховищі OneDrive під відповідним безкоштовним обліковим записом, щоб нотатки завжди були доступні на всіх пристроях. Вибір за вами!

### Позначення вибраних нотаток

Колекція позначок на вкладці **Основне** дає змогу наочно позначити пріоритети або класифікувати вибрані нотатки. Поруч із позначеними нотатками відображаються піктограми, які вказують на необхідність вжити подальші дії у зв'язку з важливими завданнями або дають можливість викреслити завершені завдання в списках справ.

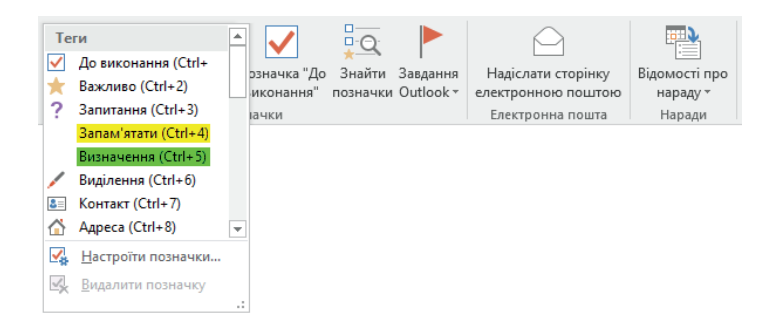

## Створення гіперпосилань у стилі вікі

Перетворіть свій блокнот на функціональний вікі-сайт, створивши посилання на певні розділи та сторінки. Клацніть правою кнопкою миші вкладку розділу або сторінку, на яку має вказувати посилання. Потім виберіть пункт **Копіювати посилання на розділ** або **Копіювати посилання на сторінку** й вставте посилання в будь-якому місці.

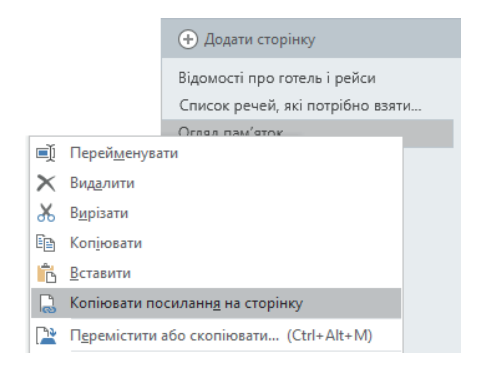

### Упорядкування відомостей у таблицях

Якщо дані такі прості, що для них не варто створювати електронну таблицю, скористайтеся простими таблицями OneNote, щоб зробити інформацію більш змістовною. Введіть слово, фразу або число з нового рядка, а потім натисніть клавішу табуляції, щоб створити наступний стовпець. Натисніть клавішу Enter, щоб створити новий рядок. Крім того, можна на вкладці **Вставлення** натиснути на стрічці кнопку **Таблиця**, щоб накреслити таблицю.

Створивши таблицю, виберіть її та скористайтеся командами на вкладці **Робота з таблицями** або клацніть правою кнопкою миші будь-яку частину таблиці, щоб скористатися тими ж параметрами в меню **Таблиця**.

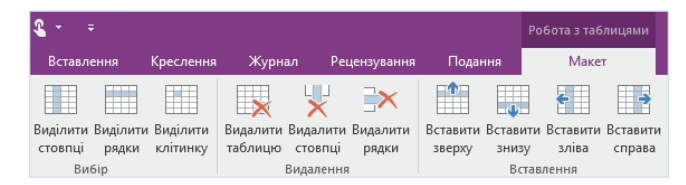

#### Копіювання тексту із зображень

Програма OneNote може розпізнавати текст на зображеннях. На будь-якій сторінці вставте зображення зі зручним для читання текстом (наприклад, зняту за допомогою мобільного телефону фотографію квитанції), клацніть правою кнопкою миші зображення, виберіть пункт **Копіювати текст із зображення**, а потім вставте скопійований текст у потрібне місце.

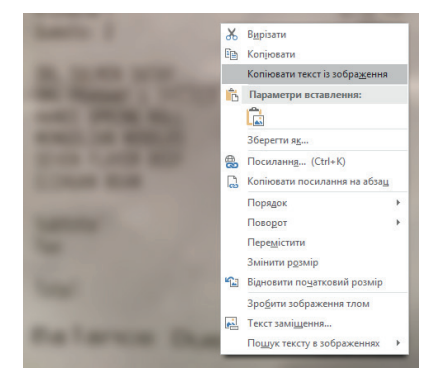

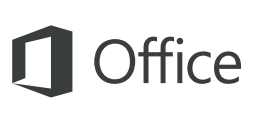

### Спільна робота з іншими користувачами

У програмі OneNote хмарні блокноти залишаються конфіденційними, якщо не запросити до них інших користувачів, надавши їм право на перегляд або редагування даних. Щоб почати працювати разом з іншими користувачами, у меню **Файл** виберіть пункт **Спільний доступ**, а потім виберіть, що потрібно зробити.

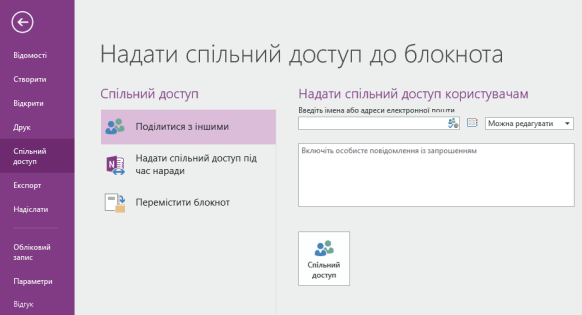

### Інші короткі посібники користувача

OneNote 2016 – це лише одна з нових програм у новому програмному комплексі Office 2016. Відвідайте сторінку **http://aka.ms/office-2016-guides**, щоб завантажити наші безкоштовні короткі посібники користувача для нових версій інших улюблених програм Office.

Щоб залишити відгук щодо наших посібників, скористайтеся нижньою областю сторінки завантаження, щоб надіслати коментарі. Дякуємо!

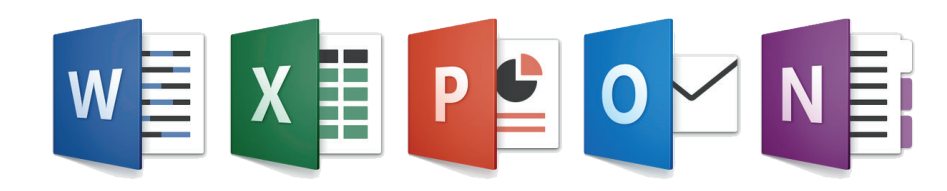

# Довідка з програми OneNote

На стрічці натисніть кнопку **?**, щоб відкрити вікно довідки з програми OneNote 2016. У цьому вікні можна ввести ключові слова або фрази, щоб отримати допомогу з використання функцій, команд і завдань OneNote.

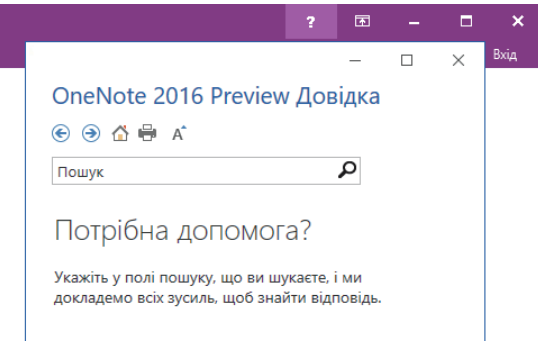

#### Надсилання відгуку

Подобається програма OneNote 2016? Знаєте, як її можна було б покращити? На вкладці **Файл** виберіть елемент **Відгук**, щоб відкрити програму «Відгуки про Windows», з якої можна надіслати схвальні відгуки, нарікання та ідеї безпосередньо команді розробників програми OneNote.

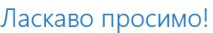

Розкажіть нам за допомогою програми «Відгуки про Windows» то жажно там за дополного трограми подгуми про типа.<br>- які з функцій вам сподобалися, без яких функцій ви могли<br>- б обійтися або шо треба покрашити.

• За допомогою функції пошуку перевірте, чи не надіслав хто-небудь схожий відгук • За допомогою кнопки «Схвалюю» повідомте, що ви -<br>погоджуєтеся або маєте таку ж проблему. • Залиште нам новий відгук, щоб інші користувачі могли його знайти та сувалити

Залишаючи нам відгук, ви погоджуєтеся, що корпорація Майкрософт зможе використовувати ваші відгуки, щоб удосконалювати продукти та послуги

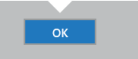